#### Online Entrance Examination

Student should go to the Perpetual Website (https://www.perpetualdalta.edu.ph)

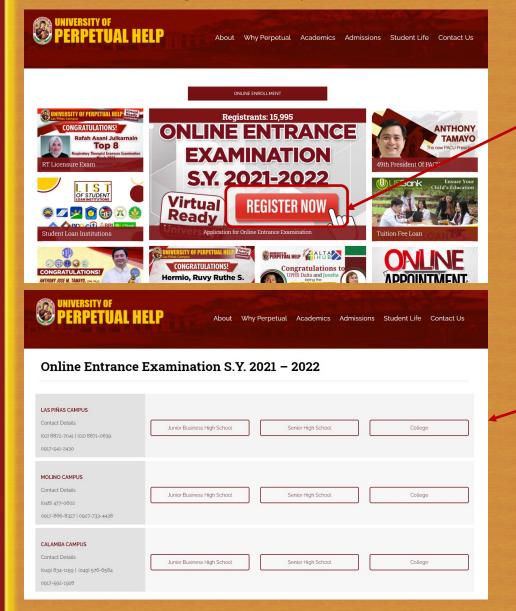

1. Click the **REGISTER NOW** link

2. Select the Campus (LAS PIÑAS CAMPUS, MOLINO CAMPUS, or CALAMBA CAMPUS) and the appropriate level (Junior Business High School, Senior High School, College)

### Online Entrance Examination

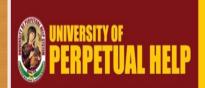

Junior Business High School

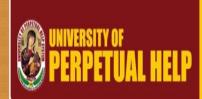

Senior High School

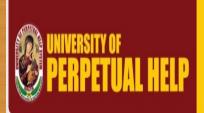

College

#### Online Registration Form

Welcome to the UPHSD Online Registration Form!

In view of the current COVID-19 Community Quarantine, you may register here to reserve a slot.

You will receive a confirmation message for your registration. Please note that this form is only the first step in the reservation process. Additional requirements shall be completed for us to proceed.

Kindly accomplish the online application form below:

\* Required

# Application for Online Entrance Examination

Welcome to the UPHSD Online Entrance Examination!

In view of the current COVID-19 Community Quarantine, you may register to receive your schedule and details for your online entrance exam.

Kindly accomplish the online application form below:

\* Required

#### Online Entrance Exam Registration

Welcome to the UPHSD Online Entrance Exam Registration!

In view of the current COVID-19 Community Quarantine, you may register to receive your schedule and details for your online entrance exam.

Kindly accomplish the online application form below:

\* Required

3. Follow on screen instructions by supplying all necessary data in all fields.

## Online Entrance Examination

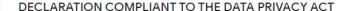

I hereby authorize the University of Perpetual Help to collect, process, and use the information for legitimate purposes, including but not limited to answering inquiries, and allow authorized personnel to process the information, store, save, secure, and protect database, and destroy the same in accordance with the laws, rules and regulation. \*

accept and Agree to the Data Privacy Policy

4. Check the "I accept and Agree to the Data Privacy Policy" button.

5. Click the "Submit" button.

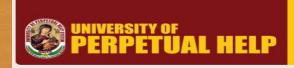

College

#### Online Entrance Exam Registration

Thank You for registering online.

Our Admission Officer will get in touch with you on the schedule of the submission of requirements.

Thank you so much. Be safe and healthy Perpetualites!

Like or Follow us on:

Facebook: https://web.facebook.com/perpetual.lp

Instagram: https://www.instagram.com/universityofperpetualhelp/

Twiiter: https://twitter.com/PerpetualLP

Youtube: https://www.youtube.com/channel/UCAVyrDpJOC4ZwkMGkN8u7Og

6. Wait for an SMS in your registered mobile number, informing you of your Online Entrance Exam schedule. The Username and Password shall be sent to your registered email address.

Student should go to the Perpetual Website (https://www.perpetualdalta.edu.ph)

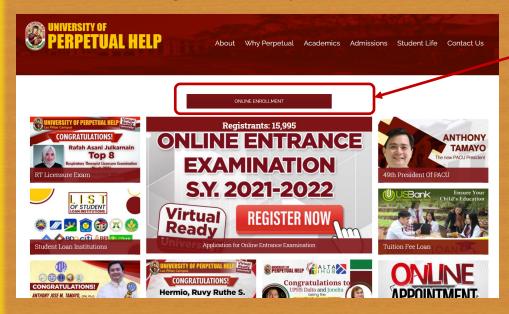

PERPETUAL HELP

About Why Perpetual Academics Admissions Student Life Contact Us

ONLINE ENROLLMENT 2021-2022

For KINDER and GRADE SCHOOL APPLICANTS, please click before

PROCEED TO ENROLLMENT

For JUNIOR BUSINESS HIGH SCHOOL, SENIOR HIGH SCHOOL and COLLEGE APPLICANTS

VES

NO

For INTERNATIONAL STUDENTS, please click below:

PROCEED TO APPLICATION

For walk-through of the enrollment process, please click here.

1. Click the "ONLINE ENROLLMENT" link

- 2. For KINDER and GRADE SCHOOL APPLICANTS, click the "PROCEED TO ENROLLMENT" link.
- 3. For JHS, SHS, and COLLEGE, kindly click the **YES** to proceed.
- 3. For FOREIGN STUDENTS, kindly click the "PROCEED TO APPLICATION" to proceed.

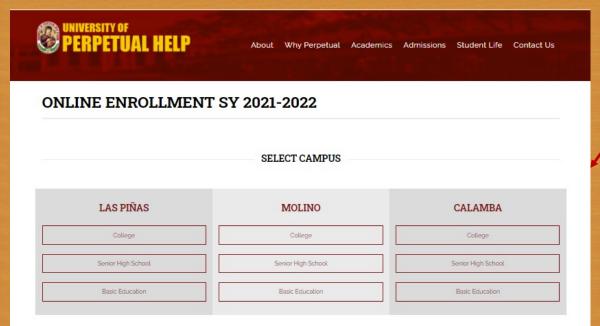

4. Select the Campus (LAS PIÑAS, MOLINO, or CALAMBA) and the appropriate level (College, Senior High School, or Basic Education)

#### AGREEMENT FOR COLLEGE STUDENTS

I do hereby acknowledge, agree and understand that as a condition for my admission and continued stay in UPHSD, I will abide by all the rules and regulations, academic standards and curriculum of UPHSD, as these may be amended from time to time, which rules and regulations, academic standards and curriculum have been known to me and which I understand and accept. I also understand and accept that the minimum passing grade for each course is Seventy-Five percent (75%) and that if I get a grade lower than Seventy-Five percent (75%), I agree and accept that I have failed the course and repeat the same. Furthermore, I have to maintain a minimum general weighted average as stipulated in the policies of the College or Department and comply with all the requirements, so that I may be considered for promotion to the next level.

Moreover, I agree that taking and passing the qualifying examinations covering one school year is an additional requirement for my promotion from Level 2 to Level 3, Level 3 to Level 4 and Level 4 to Level 5, as the case may be.

Finally, I will abide by all policies stipulated in the Student Handbook as these may be amended from time to time.

I am conforming to this Agreement freely and voluntarily with complete and full understanding of the terms and corresponding consequences.

#### PERPETUALITE ACADEMIC CODE OF HONOR

I am a Perpetualite guided by the philosophy that "Character Building is Nation

Building." I promise to abide by the rules and regulations of the University and commit to:

- Always be honest in academics. I will never cheat in examinations, quizzes and other scholastic activities nor try to manipulate my online school accounts;
- Always be conscientious in coming up with my course requirements. I will never plagiarize nor pass of one's work as mine;
- Always be prudent in my association with my classmates and school friends. I will never divulge exam or quiz questions nor ask them to share theirs for the purposes of obtaining a passing mark.
- Always be diligent in my studies. I will never procrastinate nor ask any other person to do my course requirements for me;
- 5 Always be respectful. I will never be discourteous to my professors, school administrators, classmates and schoolmates and will always give them due respect my fellow Perpetualites.

These, I shall abide by. These, I shall live by. I am a Perpetualite.

I acknowledge that my professors may determine if I compilery transgression against the Perpetualite Academic Code of Honor and may alwate it to the Prefect of Discipline for verification and appropriate proceeding when so warranted.

☑ I have read and agre

5. Read the "UNDERTAKING FOR INCOMPLETE ADMISSION CREDENTIALS", "AGREEMENT FOR COLLEGE STUDENTS (Only for College Applicants), and the PERPETUALITE ACADEMIC CODE OF HONOR."

Check the "I have read and agree" button and click "Proceed."

#### **Online Enrolment** :::: ADMISSION - REGISTRATION PAGE :::: Student Status New Student ID: (temp ID will be given after saving info.) Check if Student is Irregular Update Nationality ☐ Check and specify if student is a FOREIGN NATIONAL Course Program(Optional to select) Senior High School > 2016 - 2017 ~ (enter course code to scroll course list) GAS ::: GENERAL ACADEMIC Major 💙 Year level entry 1st V Change year level outstanding if year level displayed is not year level standing of student School Year - 2022 Term : 1st Sem ✔ (12)-digit Learner Reference Numbe QUPDATE click to update schools' list Previous school:: Student Lastname Stop Auto display Student Firstname Student Middle name NOTE: Curriculum year must always be the latest curriculum year for all new students

- 6. Select a Program from the drop down list.
  - Associate (For Non-Degree Programs)
  - Baccalaureate (For Degree Programs)
  - Elementary (For Kinder and Grades 1 to 6)
  - High School (For Grades 7 to 10)
  - Senior High School (For Grades 11 to 12)

- 7. Select Course
- Elementary, High School, Senior High School, Baccalaureate
- 8. Year Level Entry (Select the appropriate entry level)
- 9. Cur. Year (Latest C.Y. by default)

#### Online Enrolment :::: ADMISSION - REGISTRATION PAGE :::: Student Status Student ID: (temp ID will be given after saving info.) Check if Student is Irregular V UPDATE Update Nationality ☐ Check and specify if student is a FOREIGN NATIONAL Course Program(Optional to select) Select a Program V Course: Cur. Year: 🗸 (enter course code to scroll course list) Select Course 2021 2022 Term: 1st Sem ✓ School Year Gender (12)-digit Learner Reference Number QupDATE click to update schools' list Previous school:: Student Middle name Student Firstname NOTE: Curriculum year must always be the latest curriculum year for all new students GCLEAR click to clear entries SAVE click to save entries

- 10. School Year (Enter 2021-2022)
- 11. Term (Choose 1st Sem from a drop down list)
- 12. Gender (Choose the appropriate gender from a drop down list)
- 13. Choose the Previous School from a drop down list. For Kinder, choose the "- or N/A"
- 14. Enter the applicants Student Lastname, Student Firstname, and Student Middle name.
- 15. Click the **SAVE** button.

| :::: NEW STUDENT ADVISING PAGE ::::            |                                       |                                                                             |                                        |                                                                            |             |                  |        |                                          |                                |         |            |                |
|------------------------------------------------|---------------------------------------|-----------------------------------------------------------------------------|----------------------------------------|----------------------------------------------------------------------------|-------------|------------------|--------|------------------------------------------|--------------------------------|---------|------------|----------------|
| Temp<br>Schoo                                  |                                       | Student ID                                                                  | 21482663<br>2021 2022                  |                                                                            |             |                  |        |                                          |                                |         |            |                |
| Stude<br>Cours                                 | ent na<br>se :                        | atus : <b>NEW</b><br>me : <b>LAST NAME, FIRS</b><br>SY : <b>2018 - 2019</b> | T NAME MIDDLE NAME                     |                                                                            |             |                  |        |                                          | nr level: 1<br>m: 1st Semester |         |            |                |
| view click to view student's course curriculum |                                       |                                                                             |                                        | SHOW LIST click to show list of subjects student may take for the semester |             |                  |        |                                          |                                |         |            |                |
|                                                | LIST OF SUBJECTS THE STUDENT MAY TAKE |                                                                             |                                        |                                                                            |             |                  |        |                                          |                                |         |            |                |
| Max units the student can take : 22.0          |                                       |                                                                             |                                        | Total student load: <b>0</b>                                               |             |                  |        | BLOCK SECTION click for block sectioning |                                |         |            | PROCEED >      |
| YEAR                                           | TERM                                  | SUBJECT CODE                                                                | SUBJECT TITLE                          | LEC/LAB                                                                    | TOTAL UNITS | UNITS TO<br>TAKE | SECTIO |                                          |                                | CHEDULE | SELECT ALL | ASSIGN SECTION |
| 1                                              | 1                                     | GEC 6000                                                                    | The Contemporary World                 | 3.0/0.0                                                                    | 3.0         | 3.0              |        |                                          |                                |         |            | SCHEDULE       |
| 1                                              | 1                                     | GEC 8000                                                                    | Science, Technology, and Society       | 3.0/0.0                                                                    | 3.0         | 3.0              |        |                                          |                                |         |            | SCHEDULE       |
| 1                                              | 1                                     | GEE 1000                                                                    | Living in the IT Era- Lec              | 2.0/0.0                                                                    | 2.0         | 2.0              |        |                                          |                                |         |            | SCHEDULE       |
| 1                                              | 1                                     | FCL 1101                                                                    | The Perpetualite: Identity and Dignity | 2.0/0.0                                                                    | 2.0         | 2.0              |        |                                          |                                |         |            | SCHEDULE       |
| 1                                              | 1                                     | CSIT 1101                                                                   | Introduction to Computing - Lec        | 2.0/0.0                                                                    | 2.0         | 2.0              |        |                                          |                                |         |            | SCHEDULE       |
| 1                                              | 1                                     | CSIT 1101L                                                                  | Introduction to Computing - Lab        | 0.0/1.0                                                                    | 1.0         | 1.0              |        |                                          |                                |         |            | SCHEDULE       |
| 1                                              | 1                                     | CSIT 1102                                                                   | Computer Programming 1 - Lec           | 2.0/0.0                                                                    | 2.0         | 2.0              |        |                                          |                                |         |            | SCHEDULE       |
| 1                                              | 1                                     | CSIT 1102L                                                                  | Computer Programming 1 - Lab           | 0.0/1.0                                                                    | 1.0         | 1.0              |        |                                          |                                |         |            | SCHEDULE       |
| 1                                              |                                       | PE 1101                                                                     | Foundations of Physical Education      | 2.0/0.0                                                                    | 2.0         | 2.0              |        |                                          |                                |         |            | SCHEDULE       |
| 1                                              | 1                                     | NSTP 1101 CWTS V                                                            | National Service Training Program 1    | 3.0/0.0                                                                    | 3.0         | 3.0              |        |                                          |                                |         |            | SCHEDULE V     |
|                                                |                                       |                                                                             |                                        |                                                                            |             | PROCEED          |        |                                          | A                              |         |            |                |

#### 16. Click on **BLOCK SECTION**

**Note:** The courses that are displayed below are dependent on the program of choice.

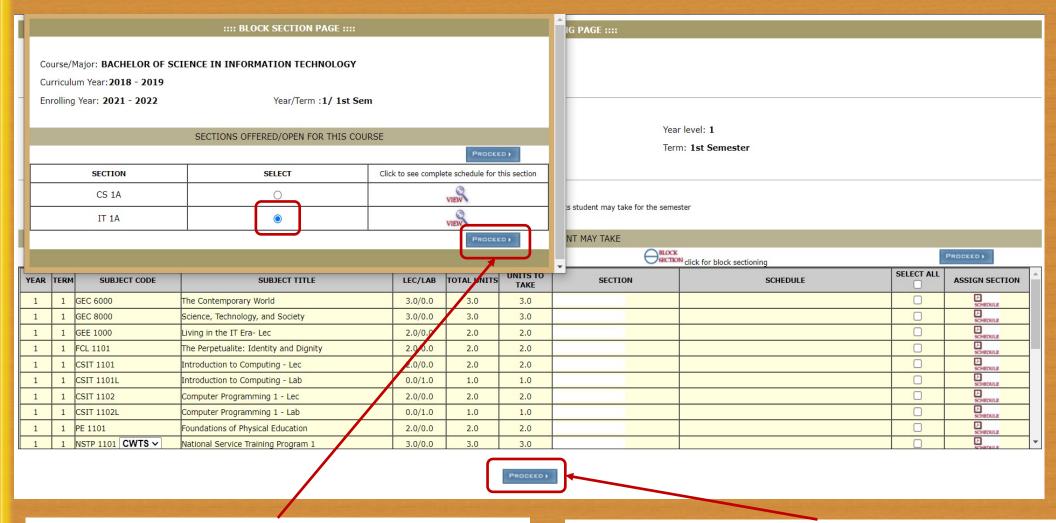

17. Choose the appropriate SECTION and click **PROCEED.** 

**Note:** The SECTION that appears will depend on the program of choice.

18. Click PROCEED.

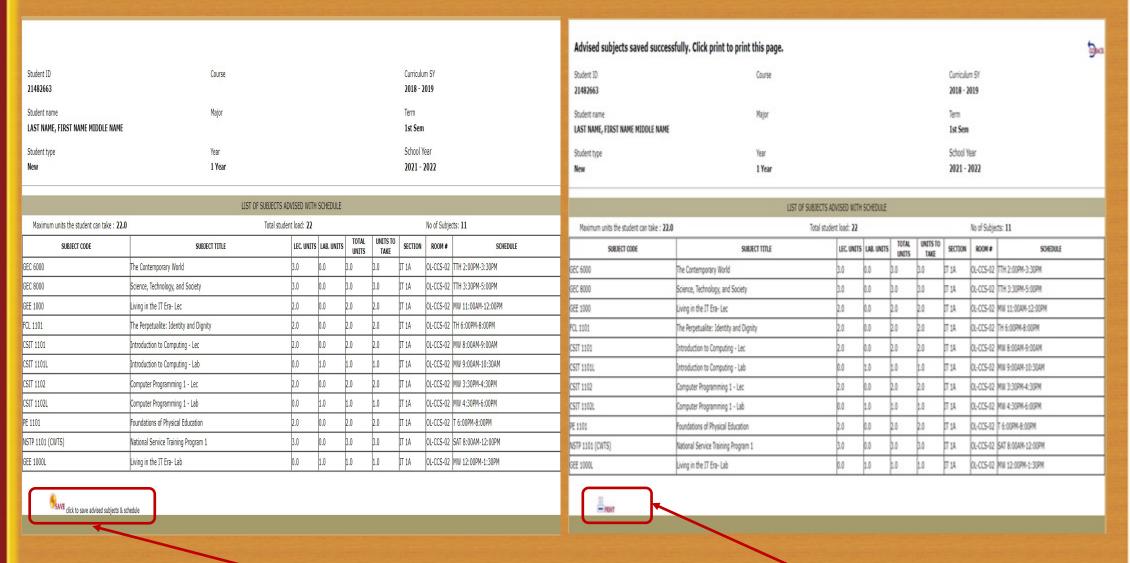

19. Click the **SAVE** button.

20. Click the **PRINT** button.

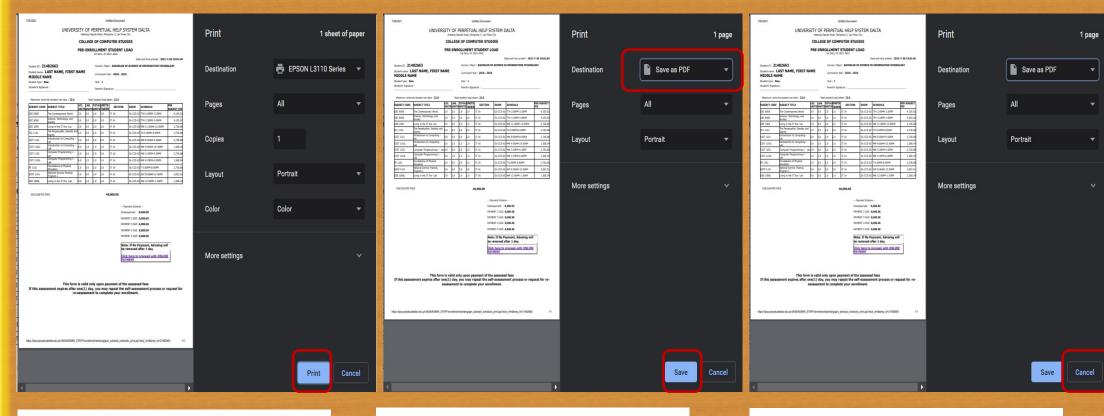

21. Click on the **PRINT** button to print the Assessment Form before proceeding to payment option via "Online Payments."

Choose <u>Save as PDF</u> to save Assessment to a PDF file before proceeding to payment option via "Online Payments." Choose <u>Cancel</u> to proceed to payment option via "Online Payments."

| NAME                                           | Curriculum Year : 2018 - 2019 |
|------------------------------------------------|-------------------------------|
| Student type : New                             | Year: 1                       |
| Student's Signature :                          | Parent's Signature :          |
| Maximum units the student can take : 22.0 Tota | student load taken: 22.0      |

| SUBJECT CODE | SUBJECT TITLE                             |     |     |     | UNITS<br>TAKEN |       | ROOM      | SCHEDULE           | PER SUBJECT<br>FEE |
|--------------|-------------------------------------------|-----|-----|-----|----------------|-------|-----------|--------------------|--------------------|
| GEC 6000     | The Contemporary World                    | 3.0 | 0.0 | 3.0 | 3.0            | IT 1A | OL-CCS-02 | TTH 2:00PM-3:30PM  | 4,105.02           |
| GEC 8000     | Science, Technology, and Society          | 3.0 | 0.0 | 3.0 | 3.0            | IT 1A | OL-CCS-02 | TTH 3:30PM-5:00PM  | 4,105.02           |
| GEE 1000     | Living in the IT Era- Lec                 | 2.0 | 0.0 | 2.0 | 2.0            | IT 1A | OL-CCS-02 | MW 11:00AM-12:00PM | 2,736.68           |
| FCL 1101     | The Perpetualite: Identity and<br>Dignity | 2.0 | 0.0 | 2.0 | 2.0            | IT 1A | OL-CCS-02 | TH 6:00PM-8:00PM   | 2,736.68           |
| CSIT 1101    | Introduction to Computing - Lec           | 2.0 | 0.0 | 2.0 | 2.0            | IT 1A | OL-CCS-02 | MW 8:00AM-9:00AM   | 2,736.6            |
| CSIT 1101L   | Introduction to Computing - Lab           | 0.0 | 1.0 | 1.0 | 1.0            | IT 1A | OL-CCS-02 | MW 9:00AM-10:30AM  | 1,368.3            |
| CSIT 1102    | Computer Programming 1 - Lec              | 2.0 | 0.0 | 2.0 | 2.0            | IT 1A | OL-CCS-02 | MW 3:30PM-4:30PM   | 2,736.6            |
| CSIT 1102L   | Computer Programming 1 - Lab              | 0.0 | 1.0 | 1.0 | 1.0            | IT 1A | OL-CCS-02 | MW 4:30PM-6:00PM   | 1,368.34           |
| PE 1101      | Foundations of Physical Education         |     | 0.0 | 2.0 | 2.0            | IT 1A | OL-CCS-02 | T 6:00PM-8:00PM    | 2,736.68           |
| NSTP 1101    | National Service Training Program<br>1    | 3.0 | 0.0 | 3.0 | 3.0            | IT 1A | OL-CCS-02 | SAT 8:00AM-12:00PM | 2,052.5            |
| GEE 1000L    | Living in the IT Era- Lab                 | 0.0 | 1.0 | 1.0 | 1.0            | IT 1A | OL-CCS-02 | MW 12:00PM-1:30PM  | 1,368.3            |

DISCOUNTED FEES 40,000.00

-- Payment Scheme --

Downpayment: 8,000.00

PAYMENT 2 DUE: 8,000.00

PAYMENT 3 DUE: 8,000.00

PAYMENT 4 DUE: 8,000.00

PAYMENT 5 DUE: 8,000.00

Note: If No Payment, Advising will be

Click here to proceed with ONLINE

This form is valid only upon payment of the assessed fees If this assessment expires after one(1) day, you may repeat the self-assessment process or request for reassessment to complete your enrollment.

**ADMINISTRATOR** 

ERPETUALDALTA.EDU.PH

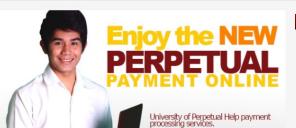

PERSONAL LOG-IN

Access your account for secure online payment transactions any time,

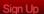

#### **UPH ONLINE PAYMENT**

The fast lane for your payment transaction

Welcome to University of Perpetual Help System DALTA's Online Payment. Conveniently pay your enrollment fees from wherever you have internet access day or night, 24/7. With easy-to-use navigation and password encryption, you can now manage your online payment transactions and view your online payment history fast, easy, and securely. Register Today!

22. Click on the "Click here to proceed with ONLINE **PAYMENT**" button.

23. Proceed with UPH ONLINE PAYMENT Sign Up – New Account Sign In – With an existing Account

# Online Payment Options

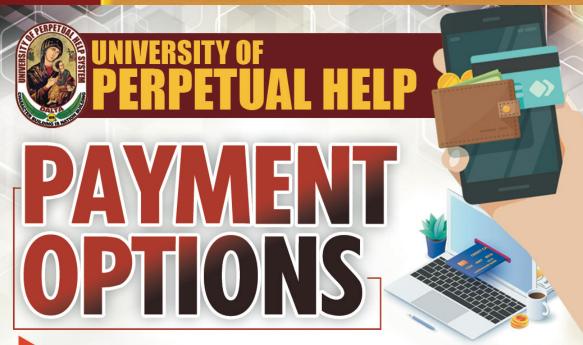

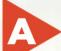

#### **ONLINE PAYMENT PORTAL VIA**

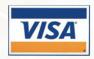

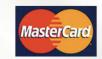

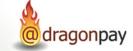

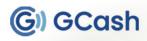

Link: https://services.perpetualdalta.edu.ph/uphonlinepay/

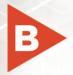

**BDO** BILLS PAYMENT

via BDO Online Banking

FOR INQUIRIES, CONTACT US AT

LAS PIÑAS (02) 8871-0639 local 109 or 149 · 0951-999-3986 MOLINO (046) 477-0602 local 111 · 0932-735-8917 CALAMBA 0915-411-8066 · 0909-024-4521